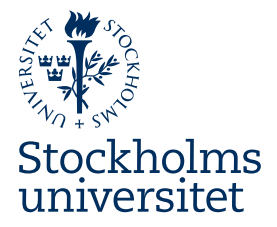

# **INTRODUKTION TILL TIMEEDIT – TE CORE Självstudiematerial/Lathund**

Detta dokument är ett komplement till nybörjarutbildningen och syftar till att du som blivande användare ska bekanta dig med de begrepp som används. Introduktionen ger en generell beskrivning av gränssnittet och hur bokningar görs.

Frågor och support: timeedit.support@su.se

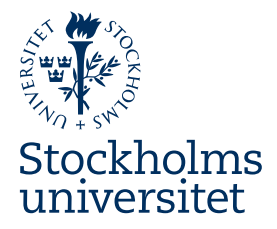

## Innehållsförteckning

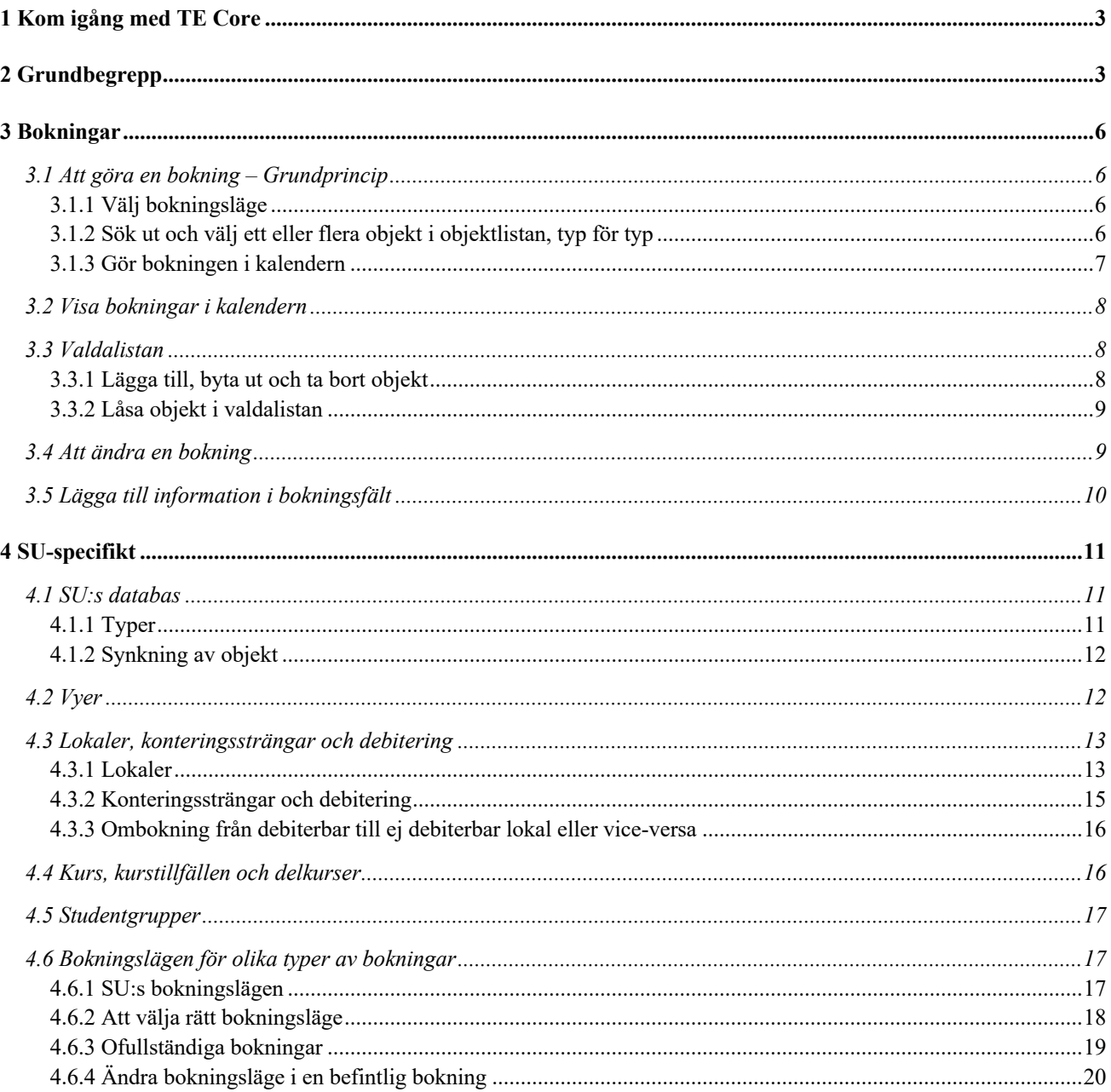

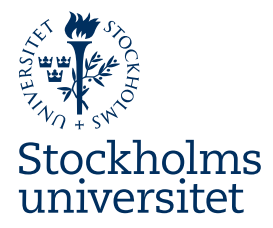

## 1 Kom igång med TE Core

TE Core är TimeEdits applikation för schemaläggning och bokning av resurser.

För att ansluta till TE Core får du ett till systemet lokalt användarkonto. Ditt användarnamn är detsamma som det som gäller för ditt universitetskonto, dvs det så kallade sukat-ID:t. Därtill ska du ha fått av SU:s systemadministratör ett engångslösenord. Vid första inloggningen med engångslösenordet får du välja ett nytt eget lösenord som du alltid får använda därefter.

TE Core är en webbaserad plattformsoberoende applikation som stödjer de allmänt vedertagna webbläsarna Chrome, Firefox, Edge och Safari. Se till att alltid ha den senaste versionen av webbläsaren installerad. OBS: Internet Explorer är obsolet och stödjs inte av TE Core.

Produktionsmiljö: https://cloud.timeedit.net/su/client

Utbildningsmiljö: https://cloud.timeedit.net/su\_utb/client

## 2 Grundbegrepp

Dessa grundbegrepp är centrala i TimeEdit, och är återkommande i denna introduktion, i utbildningen och även vid eventuella diskussioner och mailväxlingar med SU:s systemadministratör.

#### **Objekt**

Resurserna som ska bokas kallas objekt, t.ex. *Mats Nilsson*, *Hörsal 2*, eller kursen *JU217L Civilrätt C.*

#### **Typ (eller objekttyp)**

Objekten är grupperade i olika typer, t.ex. är objektet Mats Nilsson av typen *lärare*, objektet Hörsal 2 är av typen *lokal*, kursen JU217L Civilrätt C är av typen *kurs* och aktiviteten Föreläsning är av typen *undervisningstyp.*

#### **Bokning**

En bokning innehåller ett antal objekt av olika typer. En bokning har en viss längd och pågår under en viss tid. En bokning har ett unikt ID-nummer.

#### **Fält**

Information om objekt eller bokningar lagras i fält.

Objekt har fält som beskriver själva objektet, ex. för objekt av typen lokal beskrivs dessa med ett antal fält såsom *lokalnamn*, *lokalbeteckning*, *storlek* mm.

Bokningar har fält för att tillföra extrainformation såsom *litteraturinformation*, *obligatorium*, *kommentar, URL* mm.

#### **Bokningsläge**

Bokningslägen innehåller regler som styr vad som ska ingå i en bokning för olika boknings-scenarion. Exempel på bokningslägen är *schemaläggning* och *lokalbokning.*

#### **Kalender**

Bokningar görs och visas i en kalender. Standardkalendern visar datum som kolumner och tid som rader (som

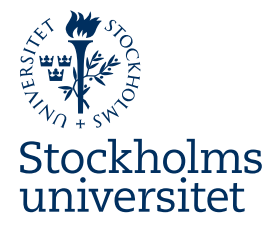

en fickalmanacka). Kalendern är anpassningsbar efter egna behov. Den kan t.ex. visa förutom datum och tid även objekt i kolumner eller rader, för att skapa olika översiktskalendrar (ex. över visa lokaler). Anpassade kalendrar kan sparas i så kallade vyer.

#### **Vy**

Vyer är anpassade fönster för kalendrar. SU:s systemadministratör har skapat ett antal anpassade vyer, bl.a. olika översiktskalendrar över olika typer av lokaler i olika delar av SU:s campus. Som användare kan du också skapa och spara egna vyer.

#### **Hinder**

Objekt kan utgöra hinder när de är bokade. Exempelvis: en lokal som är bokad blir upptagen, och bokningen utgör under hela den bokade tiden ett hinder för ytterligare bokning samma (eller överlappande) tidpunkt. Det finns objekt som inte utgör hinder (se *Abstrakt objekt* nedan), t.ex. en kurs eftersom flera kurstillfällen av samma kurs skall kunna pågå och schemaläggas samtidigt, helt eller delvis. Om ett objekt utgör ett hinder för bokning visas hindret i kalendern i grå färg.

Det som avgör om ett bokat objekt kommer att utgöra ett hinder är objektets egenskap. Ett objekt kan vara antigen *fysiskt* eller *abstrakt*.

#### **Fysiskt objekt**

Ett fysiskt objekt som är bokat utgör hinder för ytterligare bokning samma (eller överlappande) tidpunkt. Det blir med andra ord upptaget.

#### **Abstrakt objekt**

Ett abstrakt objekt som är bokat utgör inget hinder för att det ska kunna bokas samma (eller överlappande) tidpunkt på flera bokningar. Ett exempel på ett abstrakt objekt är undervisningstypen föreläsning som kan vara bokad på många samtidiga bokningar i systemet, då det ju kan pågå många föreläsningar samtidigt på universitetet!

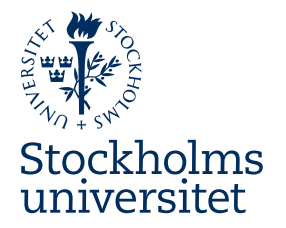

#### **Gränssnittets olika delar**

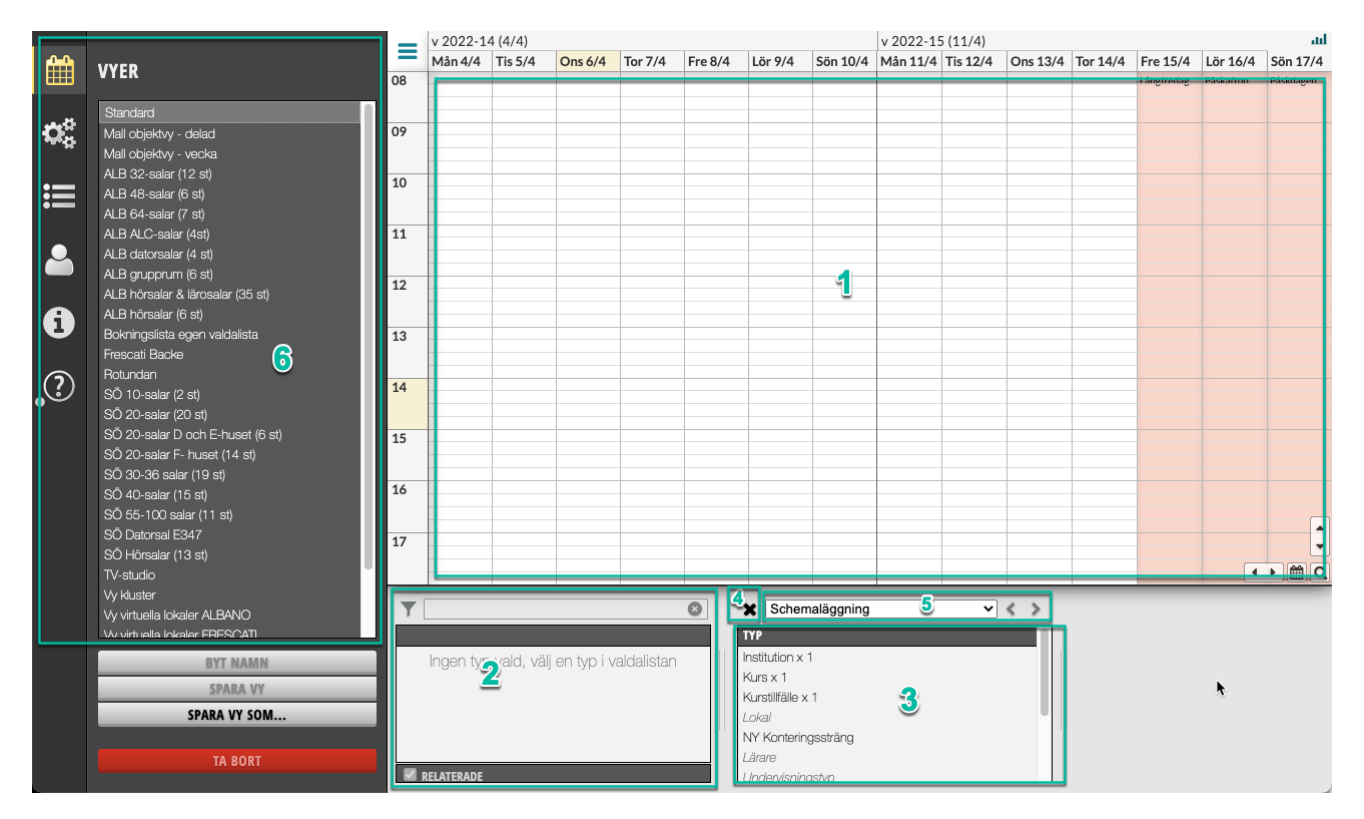

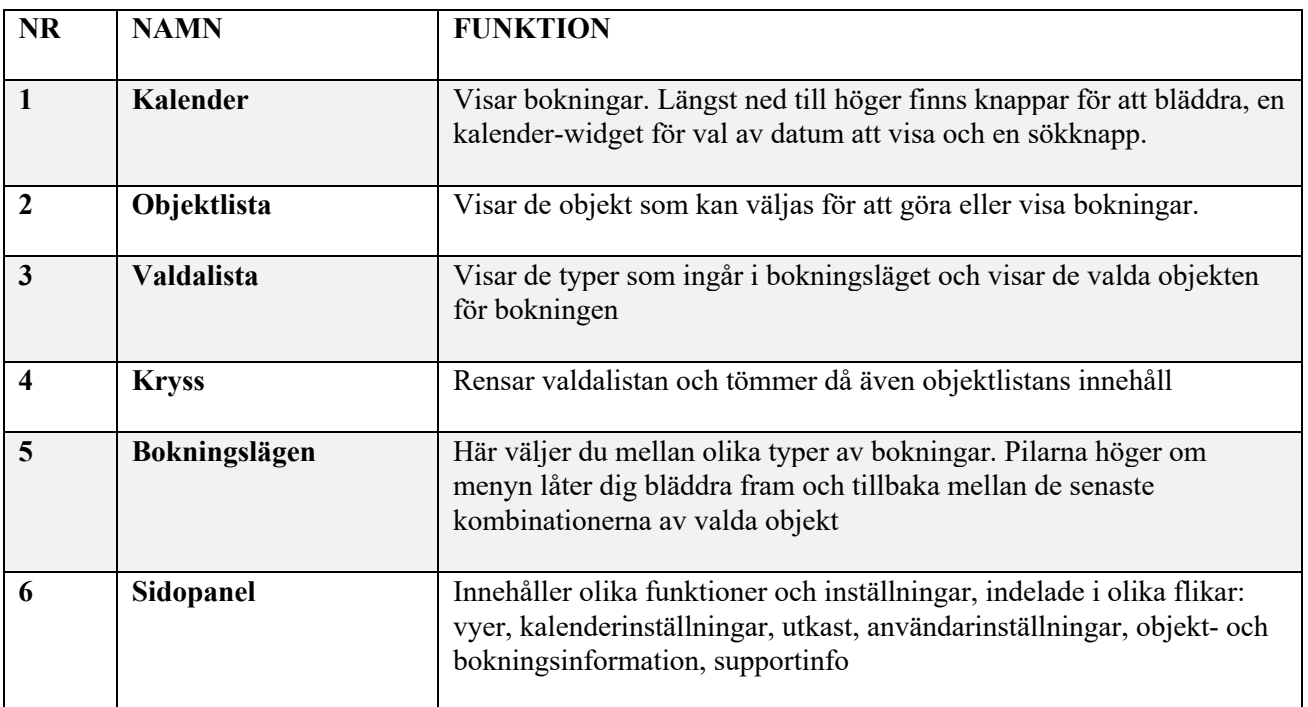

Valdalistan och objektlistan är verktygen som används för alla grundåtgärder som har med bokningar att göra.

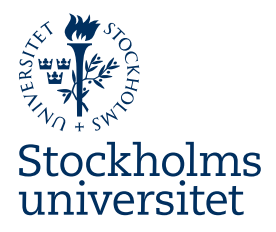

### 3 Bokningar

#### **3.1 Att göra en bokning – Grundprincip**

En bokning görs i tre steg:

#### **3.1.1 Välj bokningsläge**

Innan du gör en bokning bör du alltid välja det bokningsläget som gäller för bokningen du avser göra. OBS: *Alla* är likställt med att inte välja något bokningsläge, och ska normalt inte väljas.

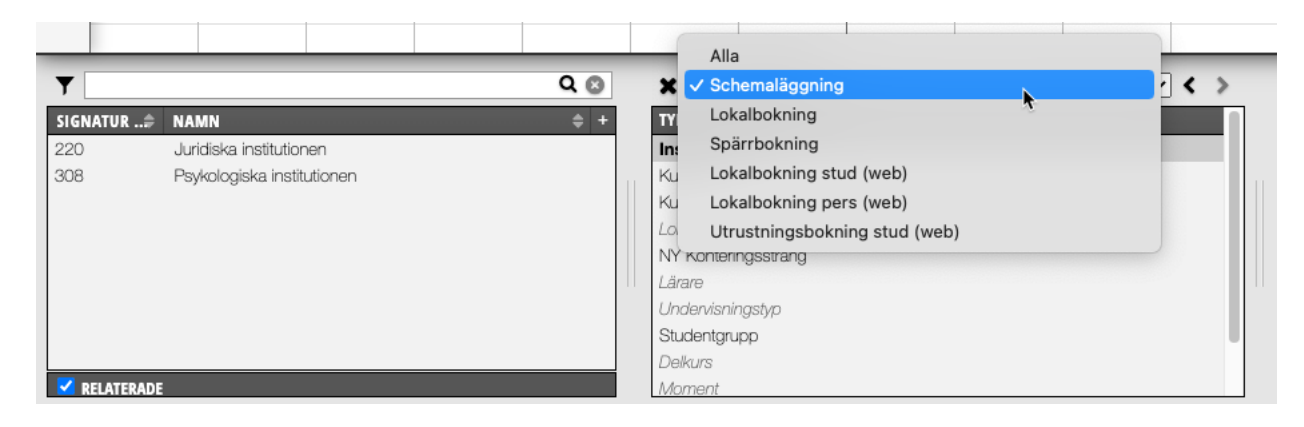

#### **3.1.2 Sök ut och välj ett eller flera objekt i objektlistan, typ för typ**

Utifrån valt bokningsläge visar valda listan de olika typer av objekt som en bokning måste innehålla. "x 1" betyder att minst ett objekt av denna typ är obligatoriskt.

Markera en typ i valdalistan för att söka ut och visa i objektlistan till vänster de objekten som är av denna typ.

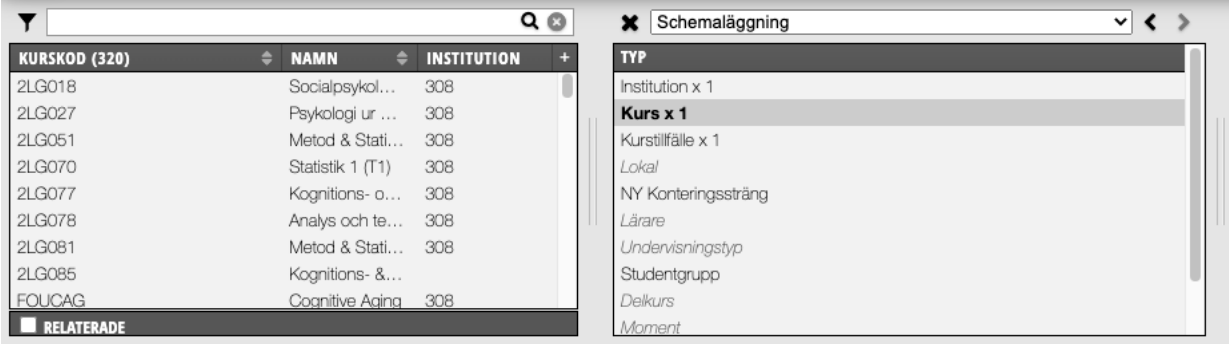

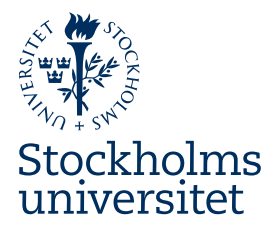

Med hjälp av sökrutan ovanför objektlistan sök ut de objekt du vill boka. Klicka på ett objekt i objektlistan för att välja det – objektet flyttar sig till valdalistan och nästa typ blir nu markerad.

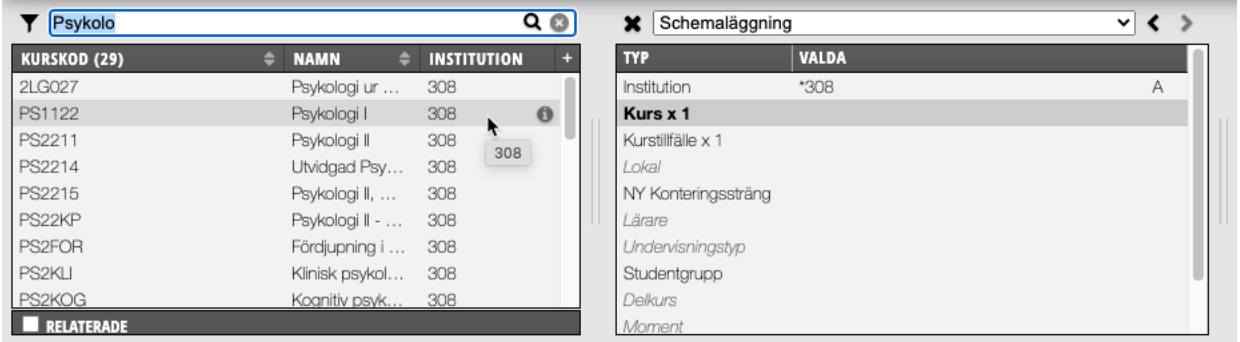

*Vilka objekt som objektlistan visar beror på din behörighet. Behörigheten avgörs av din institutionstillhörighet.*

#### **3.1.3 Gör bokningen i kalendern**

Klicka och dra med musmarkören i kalendern för att boka. De valda objekten är nu bokade

När du har gjort en bokning ligger alla objekt som bokningen innehåller kvar i valdalistan. Du kan därmed göra en ny likadan bokning endast genom att klicka och dra i kalendern.

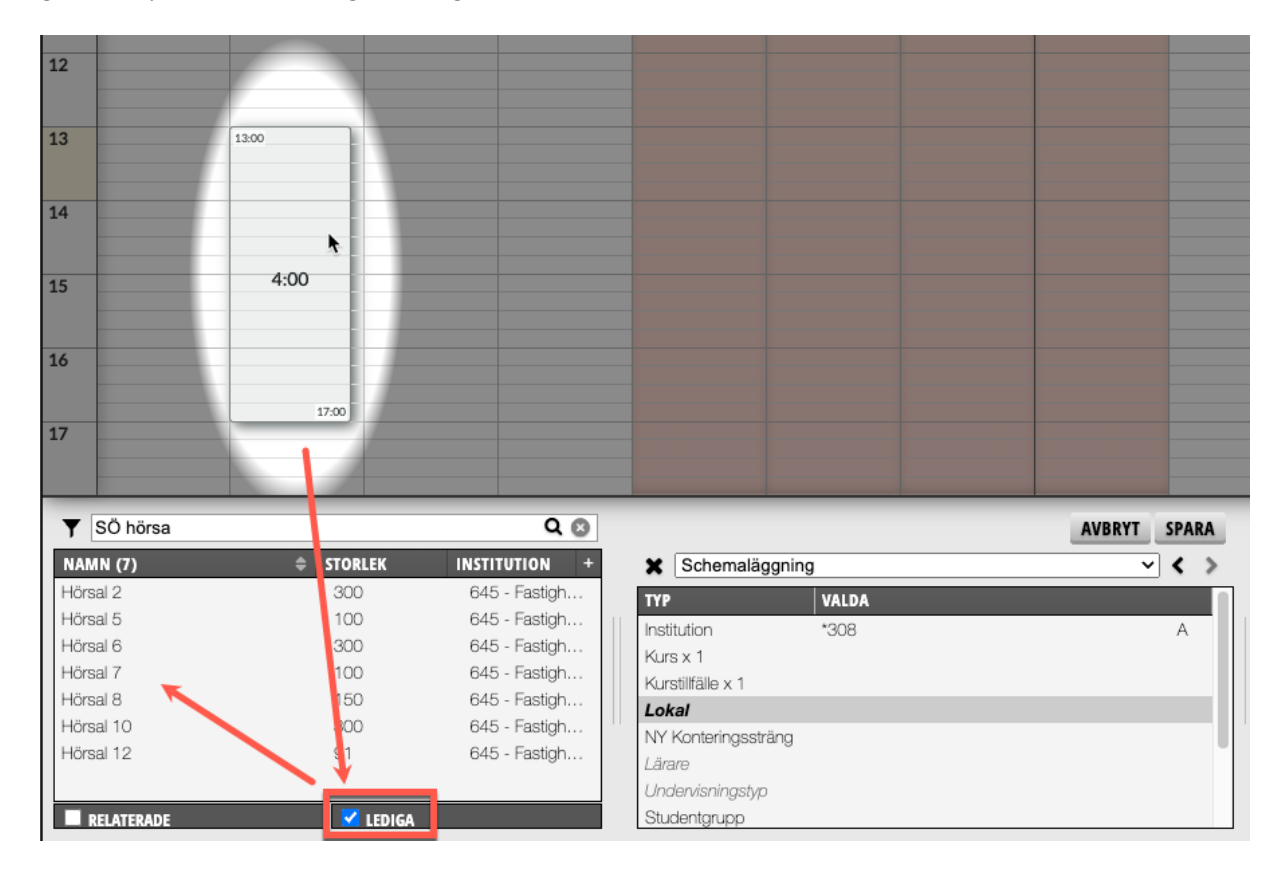

*Det kan många gånger vara önskvärt utföra steg 3.1.3 före 3.1.2. Fördelen med det är att TE Core kommer då för fysiska typer enbart visa som valbara i objektlista objekt som inte redan är bokade, vilket visas med kryssrutan "Lediga". Detta är giltigt för bland annat lokaler och lärare.*

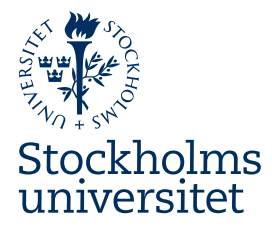

#### **3.2 Visa bokningar i kalendern**

#### **Färger på bokningar**

Grönt: Bokningen innehåller alla objekt som finns i valdalistan. När du gör en bokning blir den grön eftersom du har just bokat samtliga objekt du valt. Om du se andra gröna bokningar (i en något ljusare nyans) i kalendern betyder det att de också innehåller samtliga valda objekt.

Grått: En grå bokning är en bokning som utgör ett hinder för bokning med kombinationen av objekt du har i valdalistan. Något av det du har i valdalistan är redan bokat den tiden.

#### **Vilka bokningar visas, när och varför?**

Är valdalistan tom är normalt sett även kalendern tom.

Söker du ut och väljer fysiska objekt visar kalendern bokningar som utifrån det innehåller dessa. Om du först väljer en lärare visar kalendern bokningar som innehåller vald lärare. Samtliga visade bokningar är gröna. Om du därefter väljer också lokalen *Hörsal 2* visar nu kalendern:

- i grönt: bokningar som innehåller både läraren och Hörsal 2
- i grått: bokningar som innehåller antigen läraren eller Hörsal 2 (i kombination med andra objekt)

Söker du ut och väljer ett abstrakt objekt visar inte kalendern några bokningar, då ett abstrakt objekt i sig inte utgör hinder för ytterligare bokningar. Om du t.ex. väljer undervisningstypen *Föreläsning* (och inte har några andra objekt valda) förblir kalendern tom.

Observera dock att om du söker du ut och väljer två (eller fler) abstrakta objekt av olika typer (t.ex. undervisningstypen *Föreläsning* och en institution) kommer kalendern att i grönt visa alla bokningar som innehåller dessa objekt.

När du klickar på en bokning i kalendern (vare sig den är ett hinder eller en bokning som innehåller samtliga valda objekt) blir den markerad och mörkgrön. Valdalistan visar nu de bokade objekten och kalendern visar även andra bokningar utifrån den aktuella bokningens perspektiv – bokningar som innehåller samtliga valda objekt samt eventuella nya hinder för objekt som ingår.

#### **3.3 Valdalistan**

Du "bygger" en valdalista när du ska göra en bokning, eller bara för att titta på bokningar.

#### **3.3.1 Lägga till, byta ut och ta bort objekt**

För att välja ett objekt, klicka i valdalistan på typen du vill välja, sök ut objektet i objektlistans sökruta och klicka på det för att välja det – det flyttas till valdalistan.

För att lägga till ytterligare ett objekt av samma typ: markera **typen** i valda-listan, sök ut det nya objektet i objektlistan och klicka på det.

För att byta ut ett objekt: markera i valda-listan **själva objektet** som ska bytas ut, sök ut det nya objektet i objektlistan och klicka på det.

För att ta bort ett objekt: klicka på det och sedan på minustecknet som dyker upp höger om det i valda-listan.

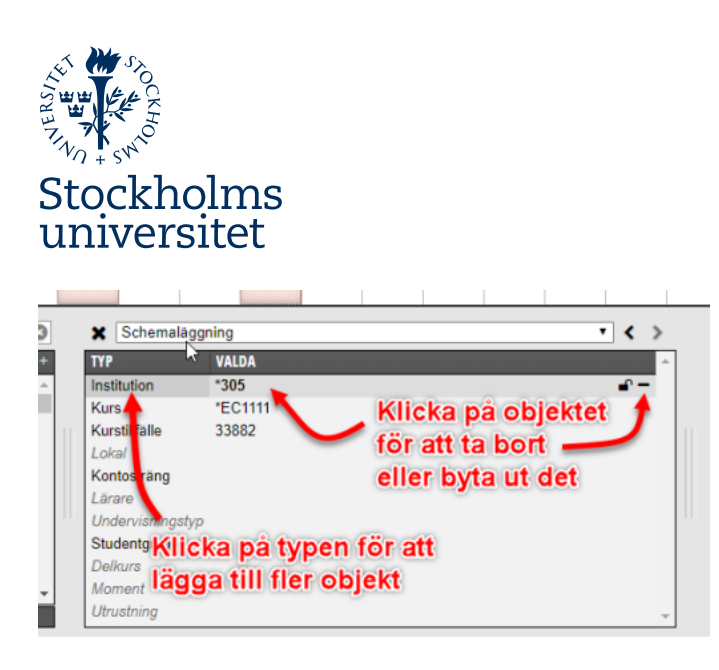

#### **3.3.2 Låsa objekt i valdalistan**

För att inte behöva välja vissa objekt varje gång du påbörjar en bokning kan du låsa ett eller flera objekt i valdalistan: Sök ut och välj objektet du vill låsa och klicka på det lilla låset höger om objektet i valdalistan Låsta objekt i kvarstår i valdalistan när man rensar den, låsa upp gör man genom att klicka på låsikonen igen.

#### **3.4 Att ändra en bokning**

För att ändra en bokning måste den först markeras.

#### **Ändra tid på en bokning**

• Markera bokningen du vill ändra genom att klicka på den. Den blir mörkgrön.

• Klicka på bokningen och håll nere vänster musknappen samtidigt som du drar bokningen i kalendern till önskad dag eller tid.

#### **Ändra längd på en bokning**

• Markera bokningen du vill ändra.

• För musmarkören till över- eller nederkanten av bokningen (start- eller sluttid), klicka på kanten och håll nere vänster musknappen samtidigt som du drar den till önskad tid.

#### **Kopiera en bokning**

- Markera bokningen du vill kopiera
- Tryck på ctrl + c (Mac:  $\mathcal{H}$  + c) för att kopiera bokningen.
- Tryck på ctrl + v (Mac:  $\mathcal{H}$  + v) och klicka i kalendern på önskad tid för att klistra in den kopierade bokningen. Det går att klistra in den på nytt på annan tid för att skapa fler kopior.

#### **Ta bort en bokning**

- Markera bokningen du vill ta bort
- Högerklicka och välj *Avboka* och *Avboka* igen

*Observera att åtgärden inte går att ångra. Det går däremot att söka fram och återställa den borttagna bokningen via den så kallade Avbokningslistan.*

#### **Omboka objekt**

Att omboka objekt på en bokning innebär att ersätta, ta bort eller lägga till något/några objekt på bokningen, utan att ändra dess längd, datum eller tid.

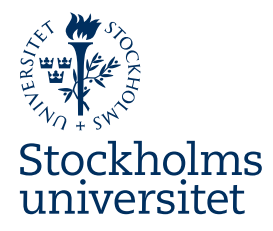

- Markera bokningen du vill ändra.
- Högerklicka och välj *Omboka objekt*, två nya knappar *Spara* och *Avbryt* visas.
- Ta bort ett objekt: klicka på objektet i valdalistan och klicka på minustecknet
- Lägg till ett objekt: klicka på typen i valdalistan, sök ut och välj i objektlistan det objektet du vill lägga till

- Ersätt objekt: klicka på objektet i valdalistan som du vill byta ut, sök ut och välj i objektlistan det objektet som ska ersätta det befintliga.

• Bekräfta ombokningen genom att klicka på knappen *Spara*.

#### **3.5 Lägga till information i bokningsfält**

När du har lagt en bokning kan du redigera bokningsfälten. Högerklicka på bokningen och välj *Redigera fält*.

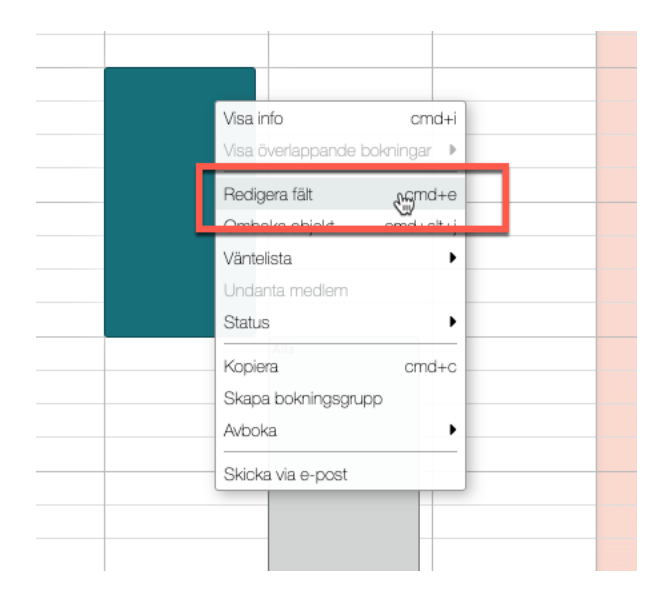

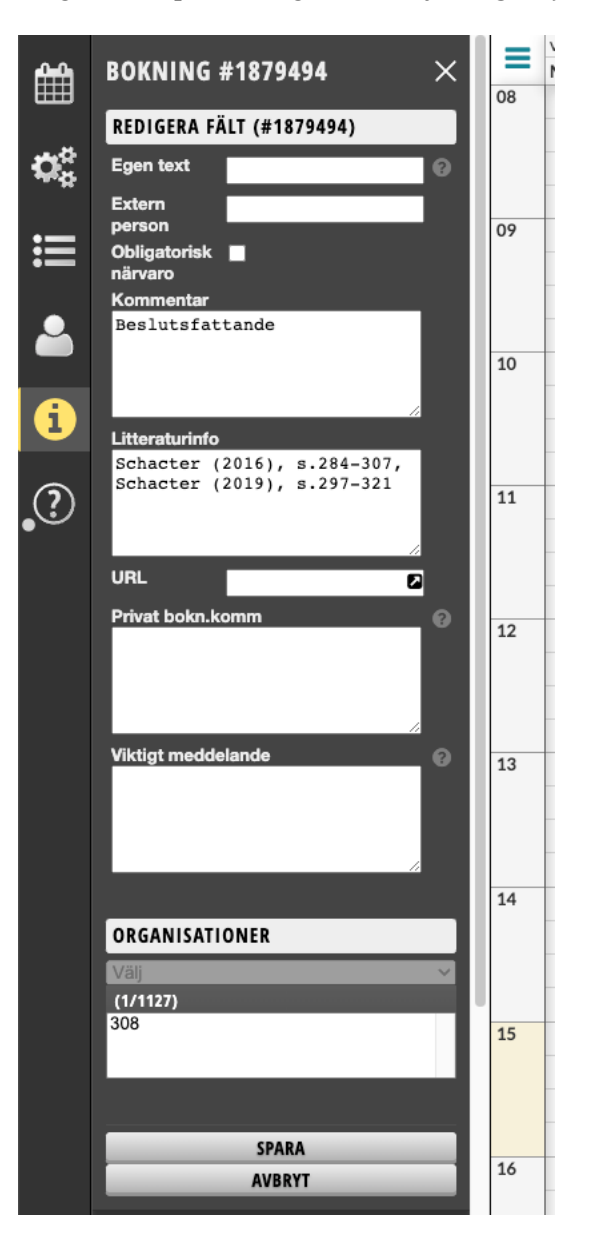

Glöm inte att spara!

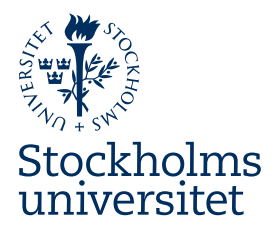

## 4 SU-specifikt

Informationen i detta avsnitt handlar om inställningar och anpassningar i systemet som är specifika för SU, och som på ett ansenligt sätt inverkar på grundförfarandet för bokning som beskrivs i avsnitt 3 ovan.

#### **4.1 SU:s databas**

#### **4.1.1 Typer**

De bokningsbara objekten är indelade i följande typer i SU:s TimeEdit-databas

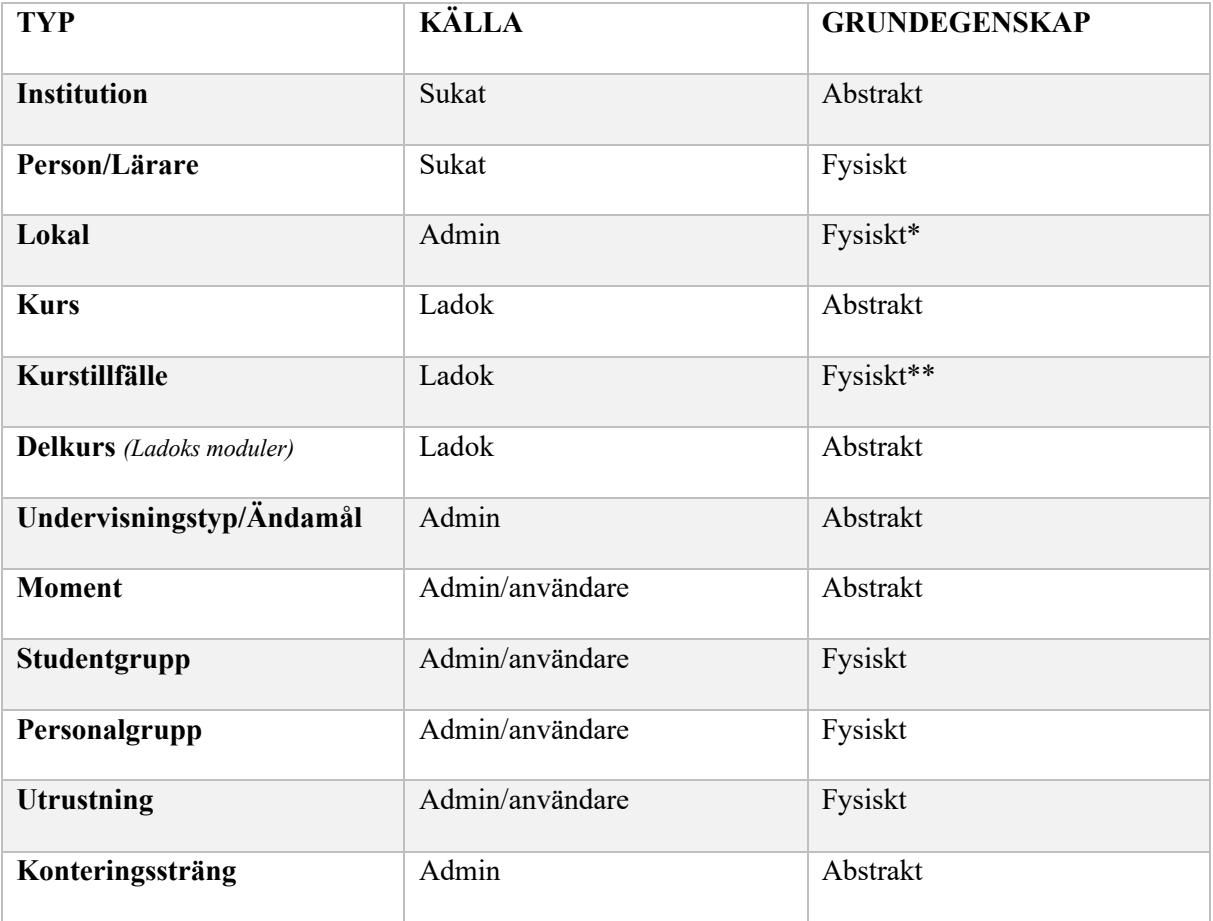

\* Lokal: Det finns ett antal fiktiva lokaler inlagda. Dessa är abstrakta och därmed även dubbelbokningsbara. Exempel på sådana är *via Zoom*, *Extern*, *Utomhus* m.fl.

\*\* Kurstillfälle blir abstrakt om det bokas tillsammans med studentgrupper

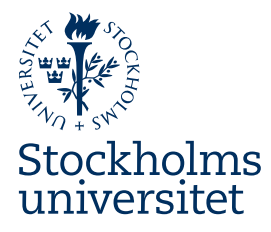

#### **4.1.2 Synkning av objekt**

Objekt som har Sukat (SU:s personkatalog) eller Ladok som källa skapas och hålls uppdaterade maskinellt genom integrationer. Synkningar sker nattligen.

• Person/Lärare: synkas och behålls som aktiva i TimeEdit så länge den anställde har en aktiv roll inom SU. • Kurs/Kurstillfälle/Delkurs: synkas och behålls som aktiva i TimeEdit så länge en kurs har ett aktuellt kurstillfälle. Samtliga objekt för en viss kurs (dvs. förutom själva kursen även dess kurstillfällen och delkurser) inaktiveras efter två terminer om det inte längre finns något aktuellt kurstillfälle i Ladok.

*Nya kurser som skapats i Ladok står ofta en tid där utan vare sig innehåll eller kurstillfällen. De importeras till TimeEdit först när det skapats ett aktuellt kurstillfälle i Ladok.*

#### **4.2 Vyer**

Sidopanelens första flik innehåller ett antal förinställda vyer. En vy är en uppställning av en eller flera kalendrar i kalenderrutan, med vissa särskilda inställningar.

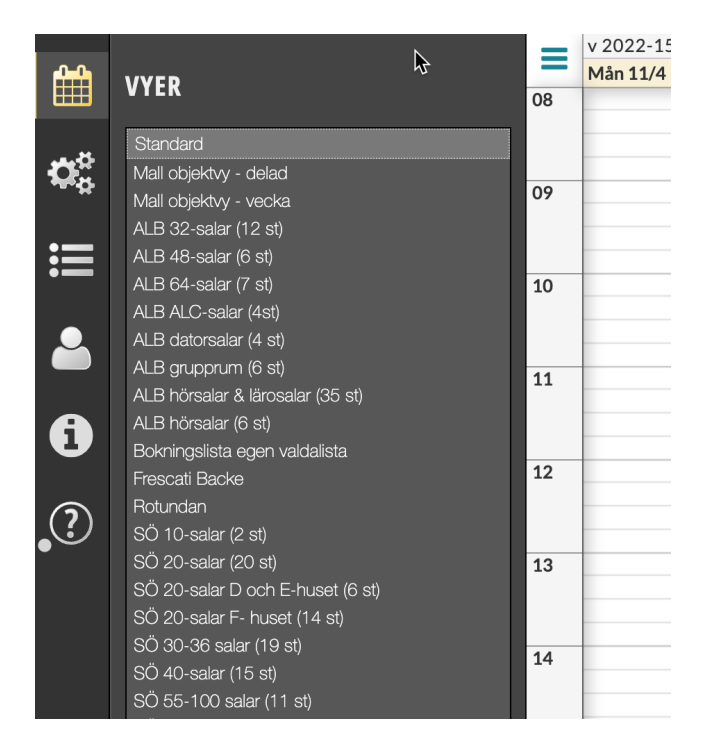

De flesta av de listade vyerna är så kallade delade vyer, där två kalendrar visas ovanpå varandra – den övre kalendern är en lokalöversikt med lärosalar av en viss typ/storlek som kolumnrubrik, den nedre är en standardkalender.

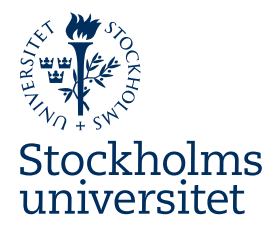

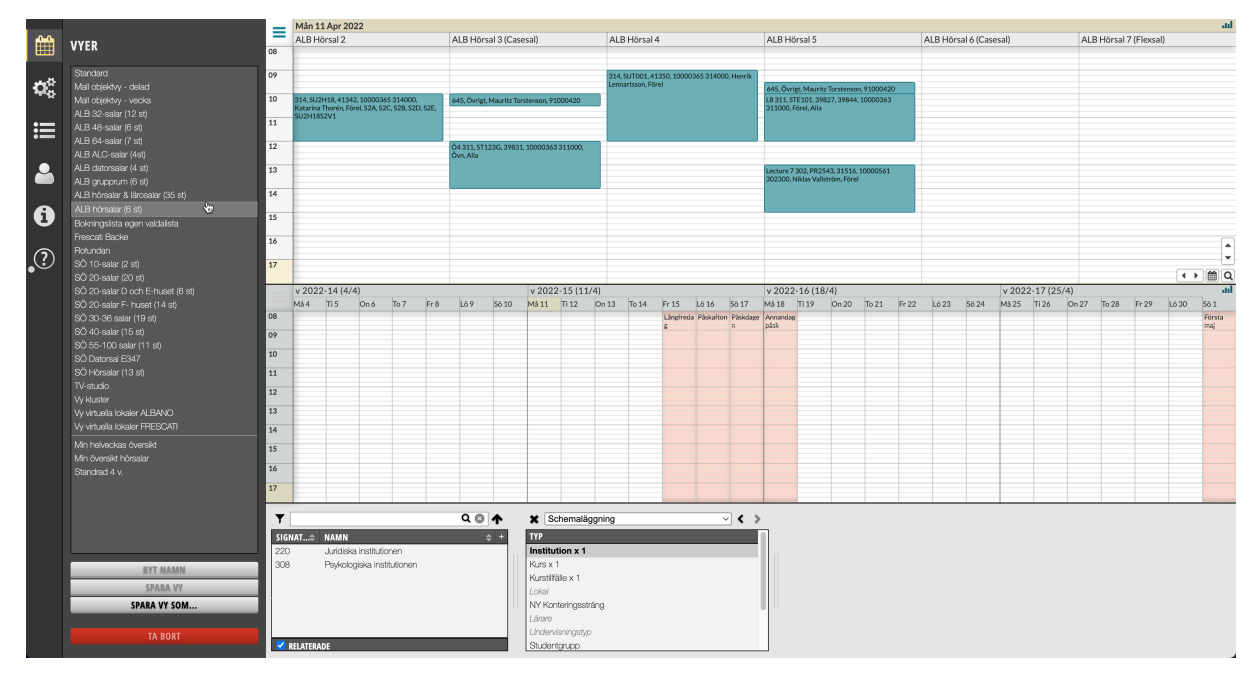

Finns det bokningar i vyns lärosalar kommer dessa att visas i kalendern även om valdalistan är tom. Det går bra att göra en bokning direkt i en lärosal i den övre kalendern, lokalen blir då vald automatiskt.

Kontakta systemadministratören på timeedit.support@su.se för att få hjälp med en anpassad vy, eller för att få vägledning i hur vyer skapas.

#### **4.3 Lokaler, konteringssträngar och debitering**

#### **4.3.1 Lokaler**

Alla objekt i TimeEdit som motsvarar en verklig lokal är fysiska objekt som ej går att dubbelboka – **detta gäller utan undantag**.

Gemensamma lärosalar, sk. debiterbara lokaler, debiteras för bokad tid. En konteringssträng måste därför läggas till när dessa bokas, i annat fall går inte bokningen att sparas.

Lärosalar och andra lokaler som är upplåtna till en institution är sk. ej debiterbara lokaler. Bokning av dessa kräver ingen konteringssträng.

• Så länge det finns en konteringssträng eller en debiterbar lokal i valdalistan går det inte att söka ut och få fram ej debiterbara lokaler i objektlistan, och vice-versa.

• Det går inte att på en och samma bokning kombinera både debiterbara och ej debiterbara lokaler.

Se även punkt 4.3.3 nedan om att byta lokal på en bokning, från debiterbar till ej debiterbar eller vice-versa.

#### *4.3.1.1 Abstrakta lokaler*

Det finns ett antal fiktiva lokaler i systemet som är abstrakta och därmed även dubbelbokningsbara. Exempel på abstrakta lokaler: *via Zoom*, *Extern*, *Utomhus* med flera.

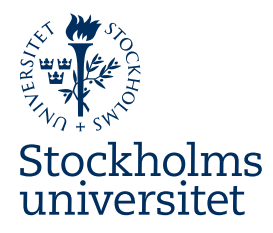

#### *4.3.1.2 Virtuella lokaler*

Virtuella lokaler är inte verkliga fysiska lokaler. Virtuella lokaler representerar fysiska lokaler med motsvarande egenskaper. Virtuella lokaler är abstrakta och kan dubbelbokas. Ett exempel är *Virt SÖ 30-40*, som representerar lärosalar i Södra huset med mellan 30 och 40 platser. Eftersom de virtuella lokalerna alltid motsvarar centrala (debiterbara) lärosalar kan de bara bokas med en konteringssträng.

Ett vanligt användningsscenario är schemaläggning med lång framförhållning. Man kan betrakta en bokad virtuell lokal som en platshållare, som senare kan ombokas till en fysisk lokal. Bokningar med virtuella lokaler visas i kalendern med ett gult hörn, får status *Beställd* och *Ofullständig* och visas inte i schemat för studenter.

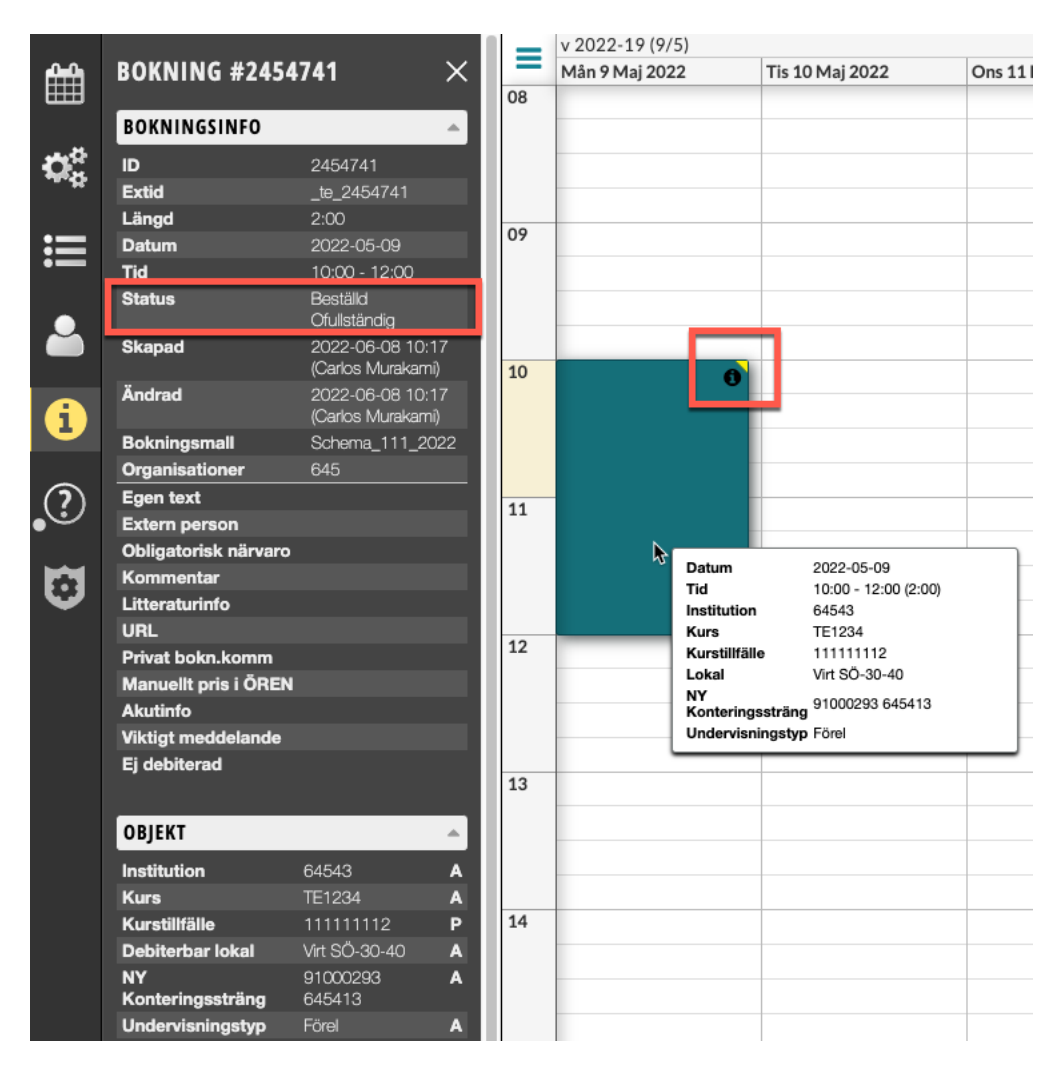

Fördelen med att använda en virtuell lokal (i stället för att till exempel boka utan lokal) är att TimeEdit vid ombokningen sedan använder informationen i den virtuella lokalen – objektlistan visar enbart fysiska lokaler som är lediga och som motsvarar egenskaperna i den virtuella lokalen.

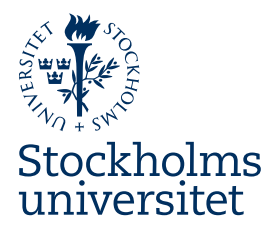

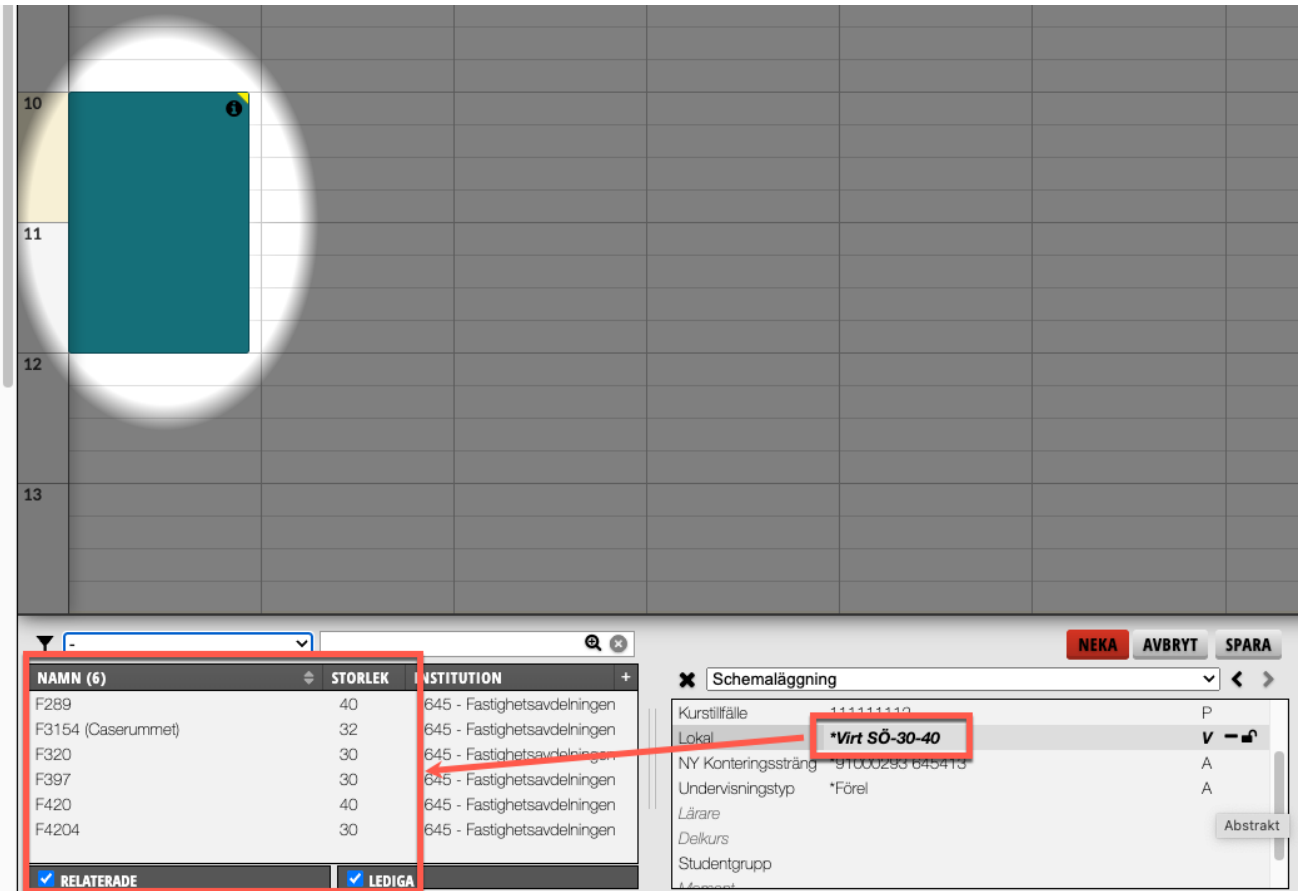

Välj den fysiska lokalen du vill tilldela bokningen och klicka på spara. Bokningen får status *Bekräftad* och blir synlig i schemat för studenterna.

Den röda knappen *Neka* vid ombokning av en virtuell lokal finns till för användningsscenarion där virtuella lokaler används i ett beställningsförfarande för fysiska lokaler som schemaläggaren inte har behörighet att boka själv. Sådant förfarande tillämpas inte på SU i dagsläge.

Ombokning från virtuell till fysisk lokal kan även göras en masse, med hjälp av funktionen *Automatiskt objektval*, se lathund på denna sida.

#### **4.3.2 Konteringssträngar och debitering**

Konteringssträngar innehåller all information som krävs i debiteringsförfarandet. Information om vilken konteringssträng du ska använda i dina bokningar får du av dina medarbetare på institutionen, antingen en kollega schemaläggare, en ekonom el. dyl.

Debitering av bokningar med gemensamma lärosalar genomförs månadsvis för månaden som infallit, dvs i efterhand. Debiteringen är ett automatiskt förfarande, systemet genererar debiteringsunderlaget till ekonomisystemet, utan någon handpåläggning

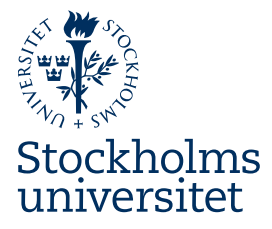

Vid avbokningar med kort framförhållning utgår en avbokningsavgift:

- mellan 60 och 15 dagar före bokningen INFALLER: 50% av bokningens kostnad
- 14 dagar eller senare före bokningen INFALLER: 100% av bokningens kostnad

#### **4.3.3 Ombokning från debiterbar till ej debiterbar lokal eller vice-versa**

Pga att konteringssträng krävs vid bokning av debiterbar lokal är ombokning från den ena typen av lokal till den andra en fler-stegs manöver:

#### *4.3.3.1 från debiterbar till ej debiterbar lokal*

- Högerklicka på bokningen, välj *Omboka objekt*.
- I valdalistan ta bort den debiterbara lokalen och konteringssträngen
- Nu kan du söka ut och välja ej debiterbara lokaler

GLÖM INTE ATT SPARA.

#### *4.3.3.2 från ej debiterbar till debiterbar lokal*

• Högerklicka på bokningen, välj *Omboka objekt*.

- I valdalistan ta bort den ej debiterbara lokalen
- Nu kan du söka ut och välja debiterbara lokaler

GLÖM INTE ATT SPARA.

#### **4.4 Kurs, kurstillfällen och delkurser**

Kurs och delkurser (moduler i Ladok) är abstrakta typer, dessa blir aldrig upptagna och utgör inte hinder för andra bokningar.

Kurstillfällen är en fysisk typ, objekten blir upptagna när de är bokade. Detta beror på att kurstillfällena är likställda med kursernas registrerade studenter.

På SU får studenter tillgång till sina sammanställda scheman på schemaportalen https://schema.su.se. Sidan genererar en schemalänk som bygger de kurserna den inloggade studenten läser, närmare bestämt de kurstillfällena som studenten är registrerad på. Det är därför särskilt viktigt att schemabokningar innehåller de korrekta kurstillfällena ett schema avser, annars riskerar studenterna att se ett ofullständigt (eller tomt) schema.

När man schemalägger långt i förväg är det inte ovanligt att kurstillfällena för terminen man schemalägger inte finns i Ladok än (och därmed inte heller i TimeEdit), det är därför tillåtet att provisoriskt utelämna kurstillfälle på schemabokningar, se punkt 4.6.3 om så kallade ofullständiga bokningar.

Senast 30 dagar före kursstart måste alla kursscheman vara klara, och ev. bokningar som saknar kurstillfällen måste kompletteras för att studenterna ska kunna tillgodogöra sig fullständiga scheman.

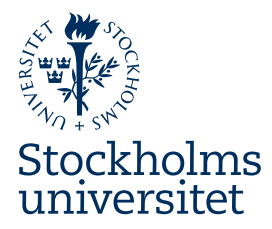

#### **4.5 Studentgrupper**

Studentgrupper måste användas i schemat om kursen innehåller seminarier/stugor/labbar/övningar med fler än två parallella grupper, oftare än en gång. Används grupper vid schemaläggning blir dessutom kurstillfället abstrakt, vilket underlättar schemaläggningen avsevärt. Därutöver får studenten möjlighet att filtrera sitt schema utifrån sitt gruppval.

Studentgrupper kan man skapa i upp till tre nivåer, i hierarkisk ordning:

- Grupp: t.ex. "Alla"
- Undergrupp: t.ex. "Grupp 1", "Grupp 2", "Grupp 3", etc.
- Delgrupp: t.ex. "Grupp 1A", "Grupp 1B", "Grupp 2A", "Grupp 2B", etc.

Undergrupper är alltså medlemmar (eller "barn") till en grupp, och delgrupper är i sin tur medlemmar i resp. undergrupp.

Korrekt skapad medför grupphierarkin att TE Core kan krockkontrollera grupperna, så att ex. en föreläsning i helgrupp inte kan schemaläggas samtidigt som någon av undergrupperna/delgupperna är schemalagd, medan samtliga undergrupper eller samtliga delgrupper kan schemaläggas parallellt i olika salar och med olika lärare.

Vanligast är att man behöver en grupp "Alla" eller "Helklass" och ett antal undergrupper för seminarier eller likn. aktiviteter i mindre grupper.

*Schemalägger man en kurs med studentgrupper måste grupper läggas på kursens samtliga bokningar, dvs. både när det gäller föreläsningar i helgrupp (grupp "Alla" el. dyl.) och när gruppindelning sker. Detta för att filtreringen utifrån gruppval ska fungera för studenterna.*

#### **4.6 Bokningslägen för olika typer av bokningar**

#### **4.6.1 SU:s bokningslägen**

Det finns ett antal olika mallar anpassade för olika bokningsscenarion. Att välja bokningsläge påverkar vilka typer av objekt som bokningen måste innehålla. När du väljer ett bokningsläge kommer valdalistan att visa vilka typer som du måste välja för att göra en bokning.

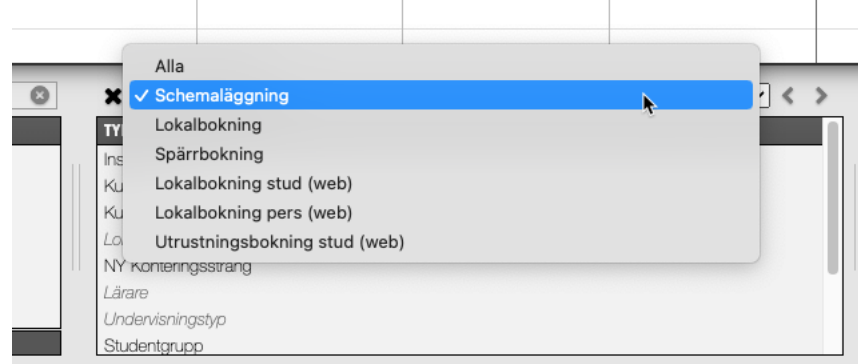

Följande bokningslägen har du tillgång till:

• **Alla**: är inte ett bokningsläge per se, utan är likställt med att inte välja något bokningsläge och ska därför normalt sett inte väljas. Valdalistan visar alla typer som finns i databasen

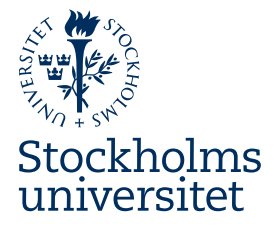

• **Schemaläggning**: för bokningar som avser kursscheman, och som ska visas för studenter.

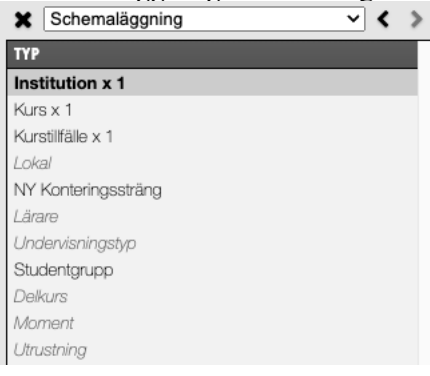

• **Lokalbokning**: för bokningar som inte avser kursscheman, ex. möten, disputationer mm.

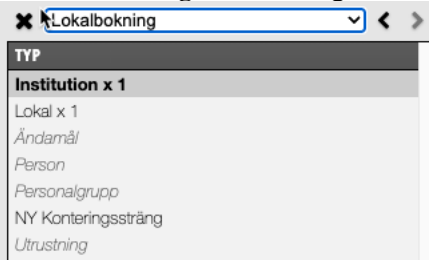

• **Spärrbokning**: för att spärrboka lärare datum/ramtider de inte ska vara tillgängliga, och på så sätt undvika att schemalägga de.

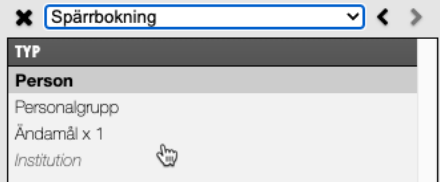

Beroende på vilka behörigheter du har blivit tilldelade kan du även se några av följande:

- Lokalbokning stud (web)
- Lokalbokning pers (web)
- Utrustningsbokning stud (web)

**Dessa bokningslägen ska aldrig användas för nya bokningar i TE Core**. De finns enbart till för att du vid behov ska kunna redigera/ta bort bokningar som studenter eller lärare har gjort på webben.

#### **4.6.2 Att välja rätt bokningsläge**

**TUMREGEL: Avser bokningarna du ska göra en aktivitet inom en kurs, vars schema ska visas för studenter, välj alltid bokningsläget Schemaläggning.**

Boka inte undervisningsaktiviteter som lokalbokningar då du inte kommer kunna ange kurs/kurstillfälle.

Observera att vissa objekt kan vara av flera olika typer samtidigt. Exempelvis objektet "Föreläsning" är både *Undervisningstyp* och *Ändamål*, och personobjekt är också både *Person* och *Lärare*.

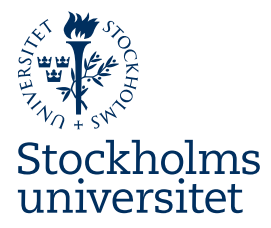

Det är valet av bokningsläge som avgör om du

- bokar en viss anställd som *Person* eller som *Lärare*
- bokar en viss aktivitet som *Ändamål* eller *Undervisningstyp*

Detta är anledningen till att man bör alltid välja bokningsläge först när man ska göra en ny bokning. Står bokningslägesmenyn på "Alla" kan du av misstag råka välja "Föreläsning" som *Ändamål*, vilket kommer att ställa in TimeEdit på att du vill göra en lokalbokning, och möjligheten att välja kurs, kurstillfälle och delkurs försvinna.

Detsamma inträffar om du väljer en anställd som *Person* istället för som *Lärare*.

Se punkt 4.6.4 om att ändra bokningsläge i en befintlig bokning.

#### **4.6.3 Ofullständiga bokningar**

I bokningsläget Schemaläggning är kurs och kurstillfälle obligatoriska. Det är dock möjligt att ändå spara bokningar utan kurstillfälle, då dessa inte alltid finns för terminer som ligger längre fram. En sådan bokning får status *Ofullständig*, och systemet kommer att varna om det innan du sparar bokningen

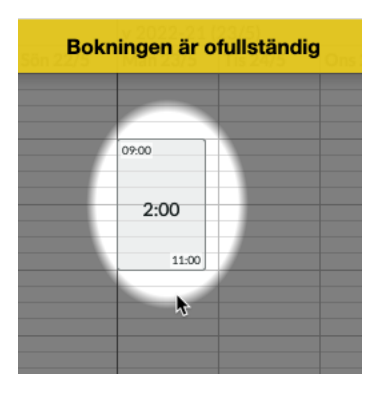

 $v$  2022-21 (23/5) **Tor 19/5** Fre 20/5 Lör 21/5 Sön 22/5 Mån 23/5 Tis 24/5 11111111 11111111

Ofullständiga bokningar är märkta i kalendern med ett svart hörn

En ofullständig bokning är i alla andra avseenden likvärdig andra bokningar. Alla objekt på bokningen blir bokade, och fysiska objekt som lokal och lärare blir därmed upptagna.

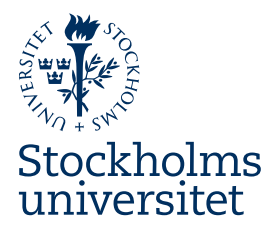

#### **4.6.4 Ändra bokningsläge i en befintlig bokning**

Ibland kan en lokalbokning behöva göras om till en schemabokning. Du har råkat boka en

undervisningsaktivitet som lokalbokning, men bokningen behöver visas på kursens schema för studenterna. Du behöver då lägga till kurs och kurstillfälle på bokningen.

Det omvända (göra om en schemabokning till en lokalbokning) är mer ovanligt, men beskrivs ändå nedan. I bägge fall ligger utmaningen ligger i att inte släppa lokalen som är bokad, och att personen som redan är bokad behöver läggas till på nytt men som lärare istället.

#### *4.6.4.1 Gör om en lokalbokning till en schemabokning*

• Högerklicka på bokningen som ska göras om, välj omboka objekt.

• Välj bokningsläge Schemaläggning: de redan bokade person eller ev. ändamål på bokningen försvinner från valdalistan

• Lägg till kurs/kurstillfälle/delkurs som bokningen erfordrar

• Lägg till undervisningstyp

• Lärare: för att kunna söka ut och lägga till samma person som redan var bokad behöver du kryssa av rutan

"Lediga" längst ned i objektlistans statusfält. Sök sedan ut och välj läraren

• Spara bokningen

#### *4.6.4.2 Gör om en schemabokning till en lokalbokning*

• Högerklicka på bokningen som ska göras om, välj omboka objekt.

• Välj bokningsläge Lokalbokning: de redan bokade kurs/kurstillfälle/delkurs, lärare och ev. undervisningstyp på bokningen försvinner från valdalistan

• Lägg till ändamål som bokningen erfordrar

• Person: för att kunna söka ut och lägga till samma person som redan var bokad som lärare behöver du kryssa av rutan "Lediga" längst ned i objektlistans statusfält. Sök sedan ut och väljs personen

• Spara bokning